# **دليل تحديث البرنامج الثابت للراديو 2016 MULTIMEDIA/NAVIGATION**

#### **مقدمة**

- يتناول هذا المستند شرح اإلجراءات واالحتياطات الالزمة لترقية البرنامج الثابت للراديو 2016 MULTIMEDIA/NAVIGATION.
- في حالة حدوث خطأ أثناء تحديث البرنامج الثابت قد يتعذر استخدام الراديو 2016 MULTIMEDIA/NAVIGATION. لذا احرص على قراءة الخطوات واالحتياطات التالية بعناية قبل تحديث البرنامج الثابت.

#### **الطراز المستهدف وإصدار البرنامج الثابت**

يمكن استخدام أداة التحديث إلصدارات البرنامج الثابت الخاصة بالطرز المعروضة أدناه.

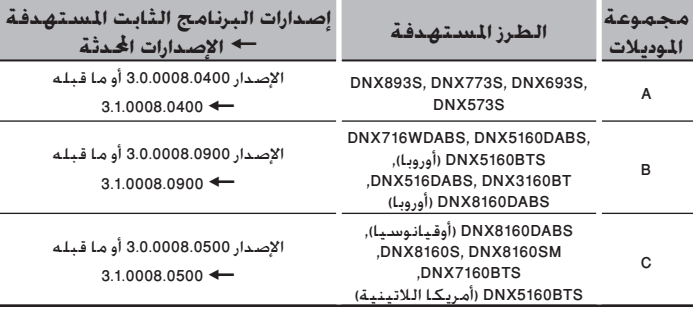

# ·

• للتعرف على كيفية التحقق من إصدار البرنامج الثابت لديك، راجع "إنشاء وسائط تحديث".

#### **سير العمل**

- **الخطوة األولى. قم بتنزيل ملفات البرامج الثابتة، وانسخها إلى ذاكرة .USB**
- الخطوة الثانية. قم بتحديث البرنامج الثابت. (يستغرق الأمر حوالي <sup>10</sup> **دقيقة(.**

**E** USB

S\_Vx\_x\_xxx8\_…  $\overline{BOOT_{\_}Vx_{\_}}\cdots$ MAIN\_Vx\_… UpdateVer...  $ATK04...$  **الخطوة الثالثة. تحقق من تحديث البرنامج الثابت.**

#### **إنشاء وسائط تحديث**

**قم بإنشاء وسائط حتديث على الكمبيوتر اخلاص بك.**

- **.1 قم بتنزيل التحديثات من موقع اإلنترنت. .2 قم بفك ضغط الملف الذي تم تنزيله. .3 انسخ الملف المفكوك إلى أعلى مستوى** 
	- **بذاكرة USB.**
		- - ·
		- ذاكرة USB
- نظام الملفات: 16/32 FAT • لا تنسخ المُحدِّث إلى الجهاز الذي يحتوي على ملفات صوت. ينصح بشدة
	- بإخالء ذاكرة USB.
	- يتعذر إجراء التحديث إذا تم نسخه داخل مجلد.
	- إذا تم تغيير اسم الملف، فيتعذر إجراء التحديث.

## **التحقق من إصدار البرنامج الثابت**

.1 اضغط على الزر >MENU>/ مفتاح شدة الصوت.

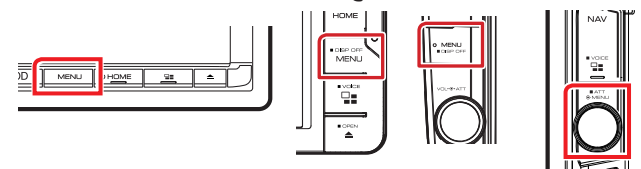

ا. المس [SETUP] (الإعداد).

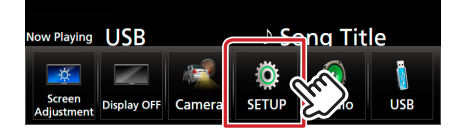

.  $\Box$  الـمـس [Special] (خـاص).  $\Box$  الـمـس [ $\Box$ ]. المس [Software Information] (معلومات البرنامج).  $\,3\,$ 

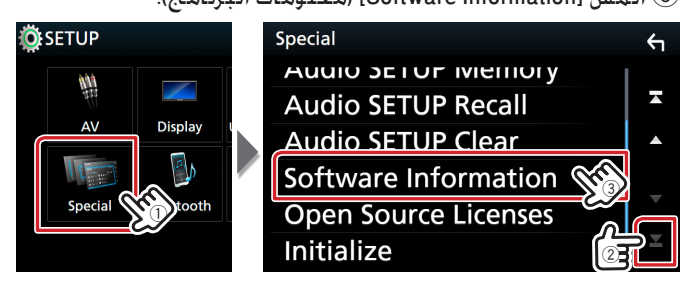

#### ٤. تحقق من الإصدار.

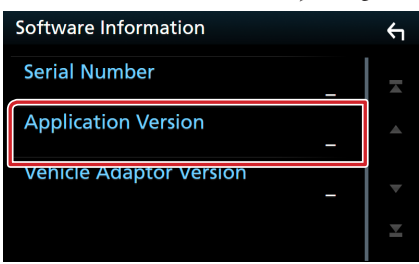

### **تحديث البرنامج**

- .1 قم بتوصيل ذاكرة USB. تظهر رسالة اللتأكيد.
- .2 اضغط على ]Yes( ]نعم( لبدء عملية التحديث. )يستغرق األمر حوالي 10 دقيققا.

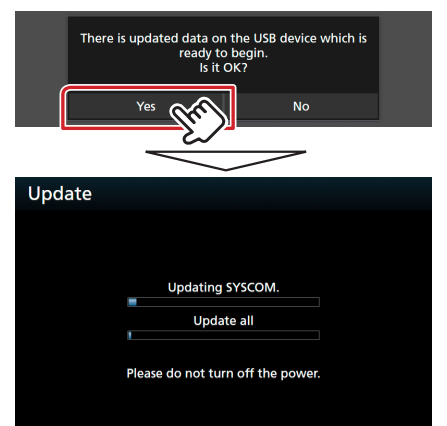

**تحذير:** قد تتحول الشاشة إلى شاشة فارغة لبضع ثوان. تجنب فصل ذاكرة USB أو قطع التيار الكهربائي عن الجهاز خالل عملية التحديث.

- .3 إعادة تمهيد النظام وشاشات تحديث البرنامج
- .4 بمجرد عرض شاشة "Completed Update( "اكتمل التحديث.( ، قم بإزالة ذاكرة USB.
- .5 تحقق من تحديث إصدار البرنامج الثابت، وذلك عبر الرجوع إلى "التحقق من إصدار البرنامج الثابت". ظهور البيان "xxxx3.1.0008. "يعني اكتمال عملية تحديث إصدار البرنامج الثابت.

#### **االحتياطات**

- ال يمكن إجراء التحديث باستخدام ميديا من نوع آخر.
- تأكد من إيقاف السيارة في مكان آمن قبل إجراء عملية التحديث. واترك المحرك دائرا لتجنب فراغ شحنة البطارية.
- ال توقف المحرك أو راديو MULTIMEDIA/NAVIGATION المالحة أثناء إجراء عملية التحديث. وإال فقد ال يتم التحديث بشكل صحيح وقد يتعذر استخدام راديو